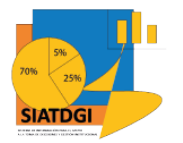

Sistema de Información para el Apoyo a la Toma de Decisiones y Gestión Institucional (SIATDGI)

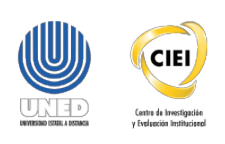

### Curso sobre el Cubo de Matrícula

Material de apoyo y autoaprendizaje

## Ejercicio #7

## Promedio de Créditos Matriculados

# por Carrera en el

## 2014

Elaborado por: MATIE. Jennifer Guzmán Sandí. Unidad de Información y Análisis Estadístico. 2020

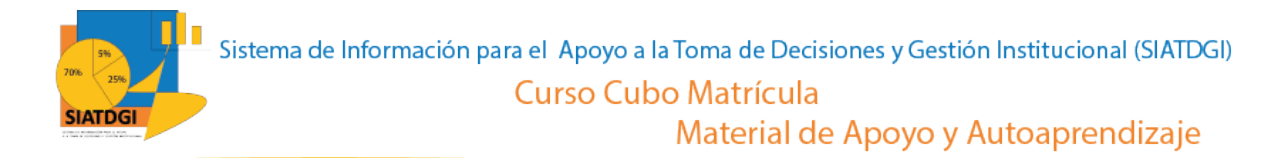

### **Contenido**

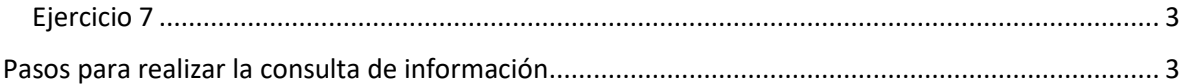

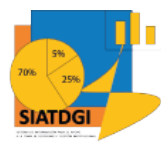

### <span id="page-2-1"></span><span id="page-2-0"></span>**Ejercicio 7**

En este espacio, creará una consulta de información en el cubo de Matrícula donde la conexión a datos se establecerá mediante Excel.

Esta consulta de información contiene datos sobre Promedio de Créditos Matriculados por Carrera en el 2014.

### **Pasos para realizar la consulta de información**

Partiendo de que ya establecimos la conexión a la base de datos de matrícula vamos a iniciar con la selección de los filtros.

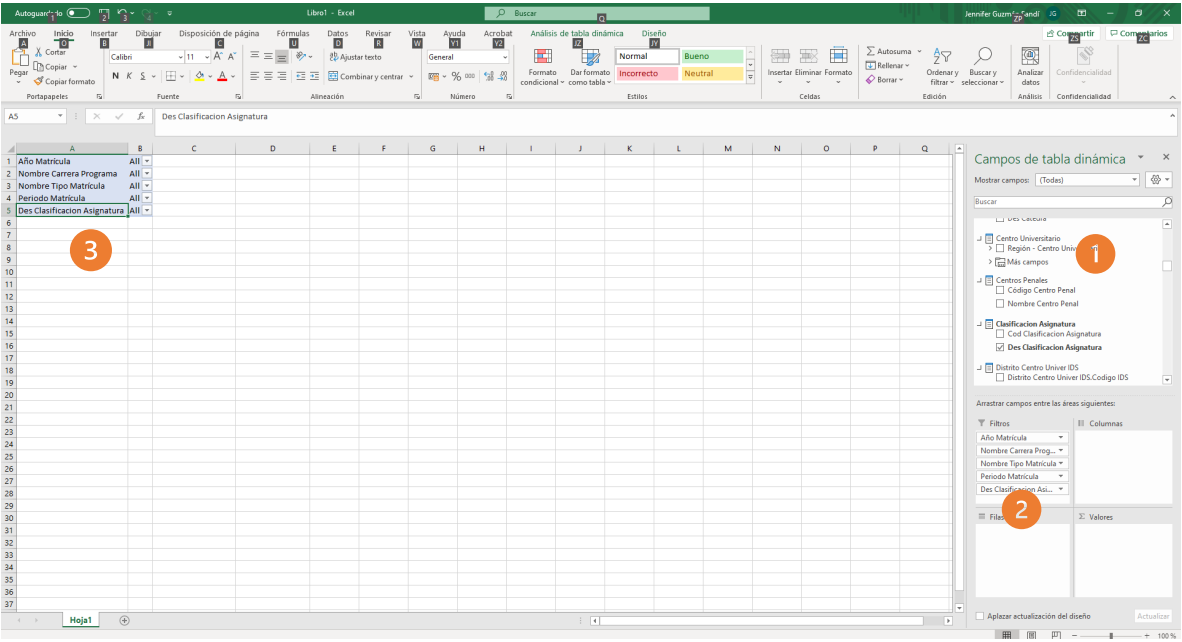

1. Buscar en el panel derecho "Campos de tabla dinámica" en cada categoría, las siguientes variables que vamos a utilizar.

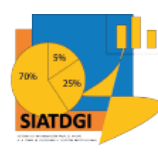

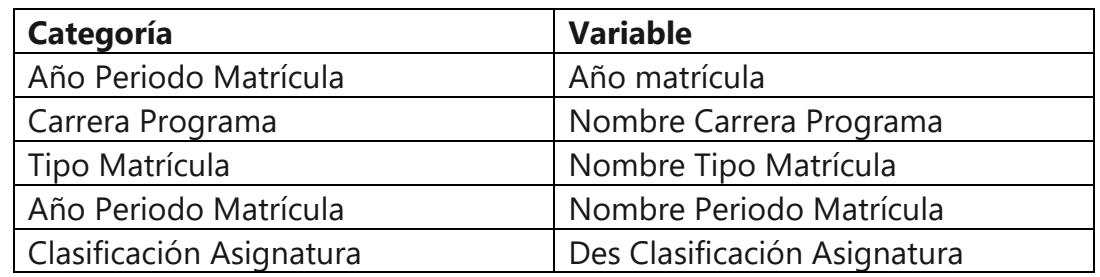

- 2. Seleccionamos cada variable y la arrastramos a la sección de filtros.
- 3. Verificamos que las variables se muestren en la tabla dinámica

Como ya tenemos las variables que serán nuestros filtros, debemos ir a la sección de la tabla dinámica para definir los estados de estos filtros.

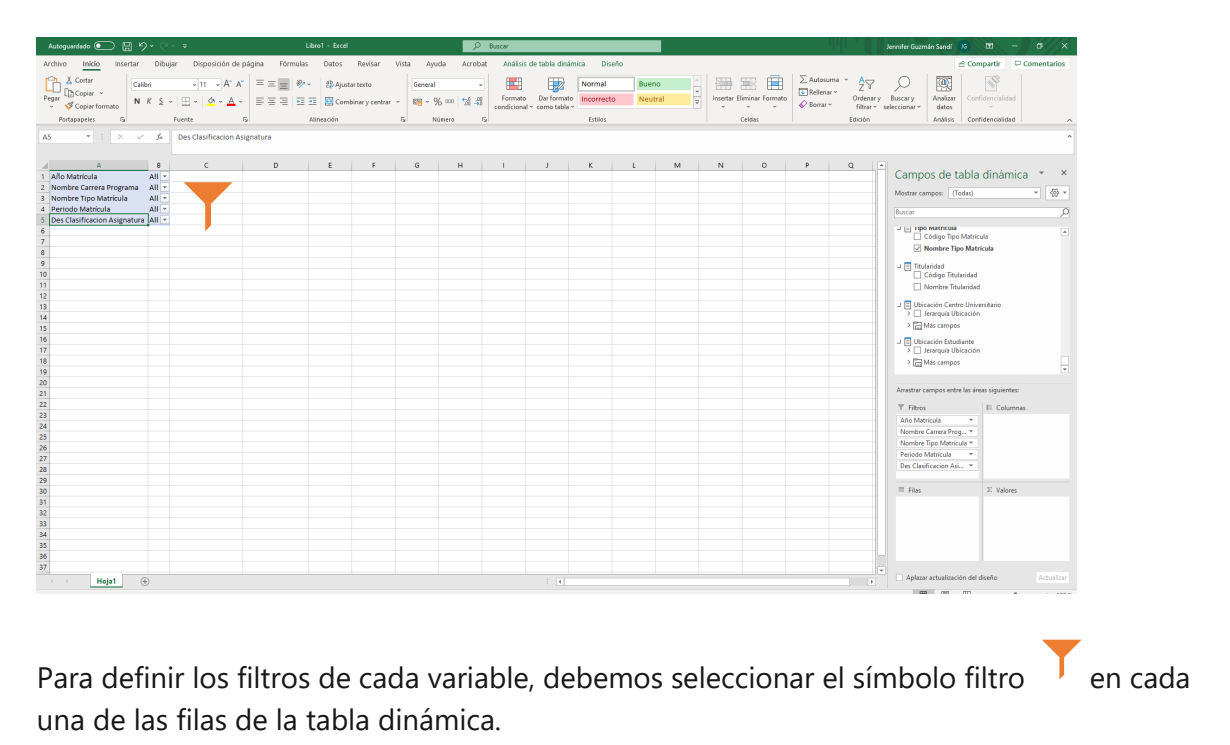

- 1. En "Año Matrícula" seleccionar 1 "2014" 2. En "Nombre Carrera Programa" seleccionar <sup>T</sup> "Gestión Turística
- Sostenible".
- 3. En "Nombre tipo matrícula" seleccionar V "Ordinaria"
- 4. En "Periodo matrícula" seleccionar <sup>T</sup> "Primer Cuatrimestre"

Elaborado por: MATIE. Jennifer Guzmán Sandí. Unidad de Información y Análisis Estadístico. 2020 4

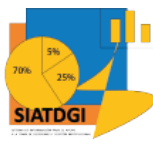

5. En "Des Clasificación Asignatura" seleccionar <sup>I</sup> "Plan de Estudios". Este filtro es muy importante para contar con un filtrado por plan de estudios.

Los filtros se observarán de la siguiente forma

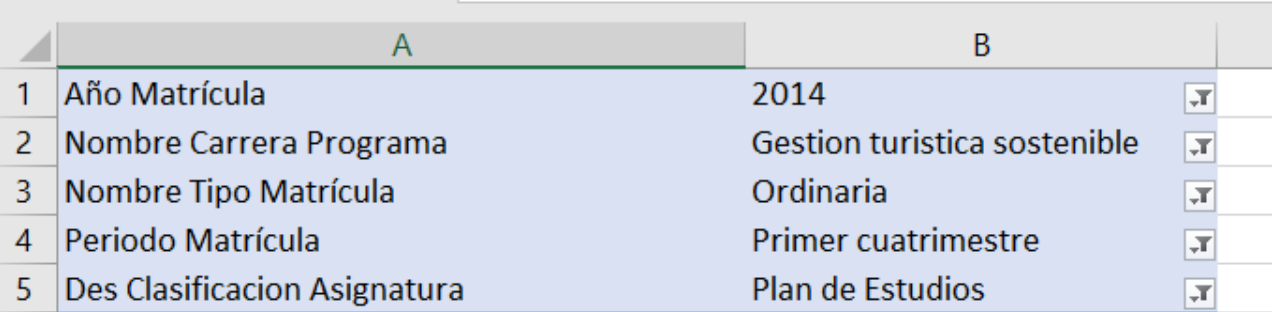

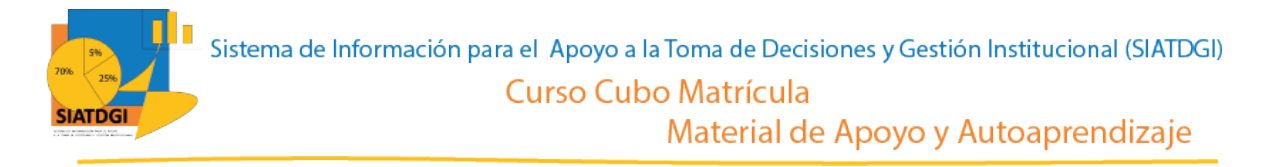

Ahora debemos seleccionar las desagregaciones de la consulta de información.

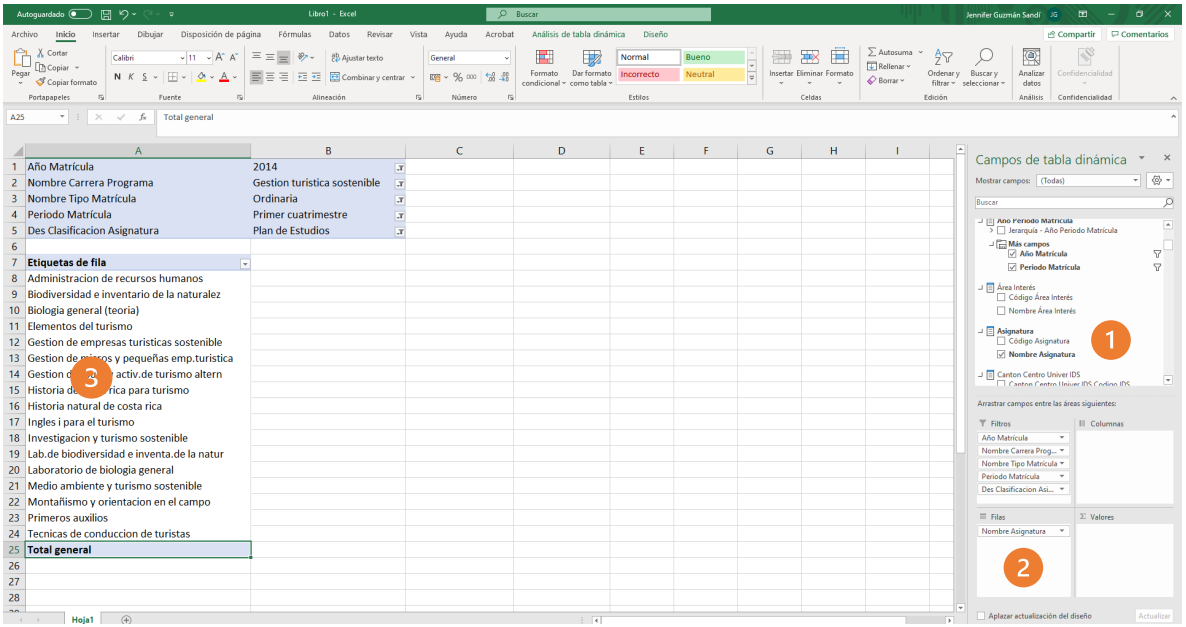

- 1. Buscar en la sección de campos de tabla dinámica la categoría "Asignatura" y seleccionar "Nombre Asignatura".
- 2. Verificar que se ubique en la sección de filas
- 3. Verificar que la información se muestre en la tabla dinámica.

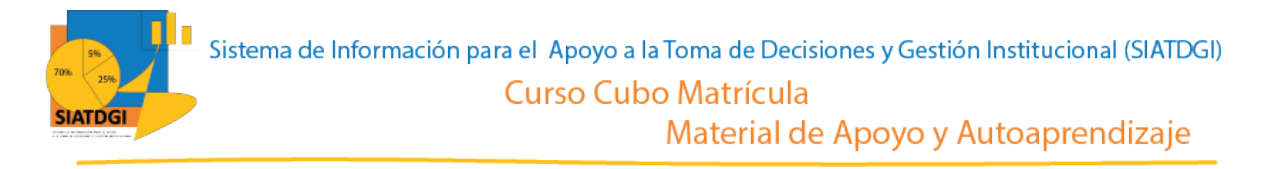

Ahora debemos seleccionar las medidas de la consulta de información.

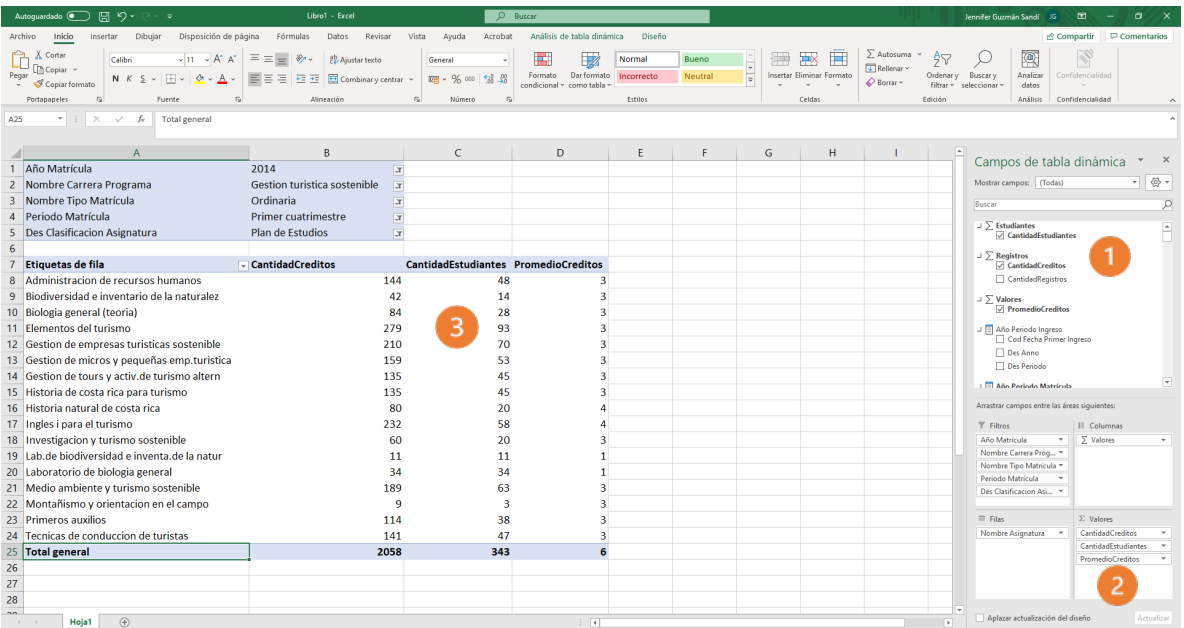

1. Buscar ∑ Registros, y seleccionar "Cantidad de Créditos".

Buscar ∑ Estudiantes, y seleccionar "Cantidad de Estudiantes".

Buscar ∑ Valores, y seleccionar "Promedio de Créditos".

- 2. Verificar que estas medidas se ubiquen en el cuadrante de valores.
- 3. Verificar que se observen las cifras en la tabla dinámica

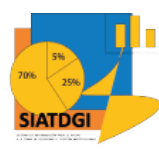

#### La consulta se observará de la siguiente forma

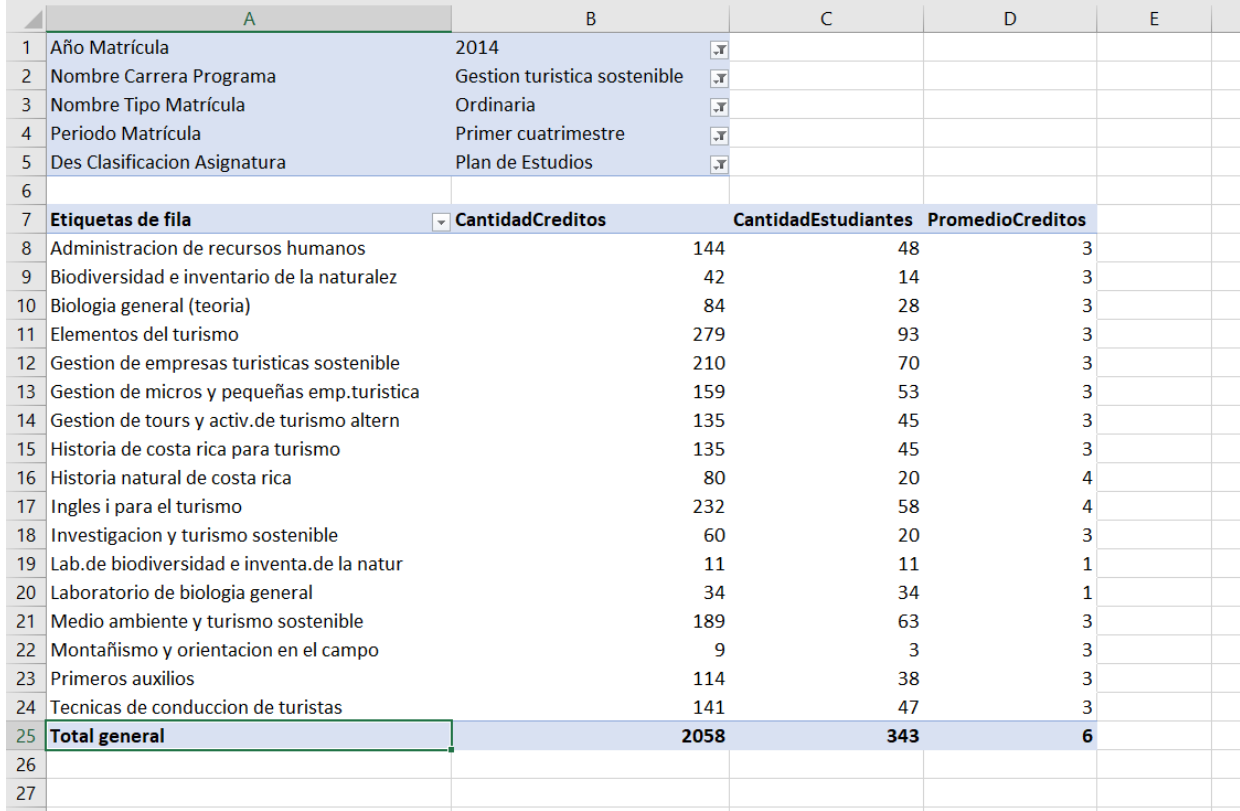